## **ACTIVIDAD 3- FTP- TEMA 5**

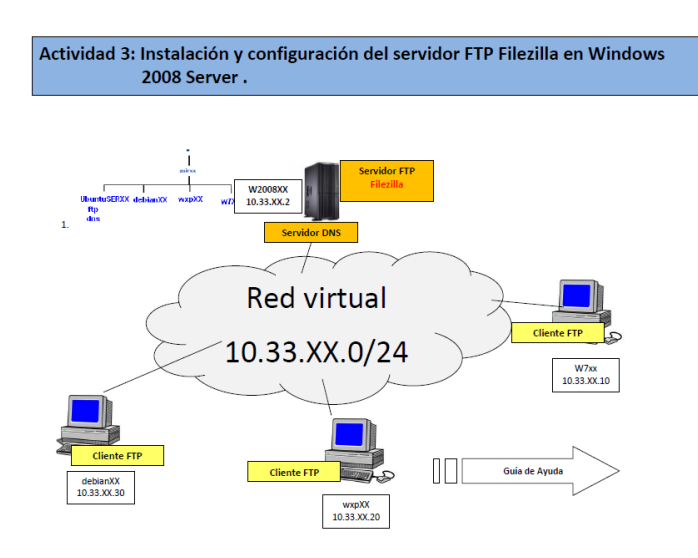

## En primer lugar nos vamos a descargar Filezilla

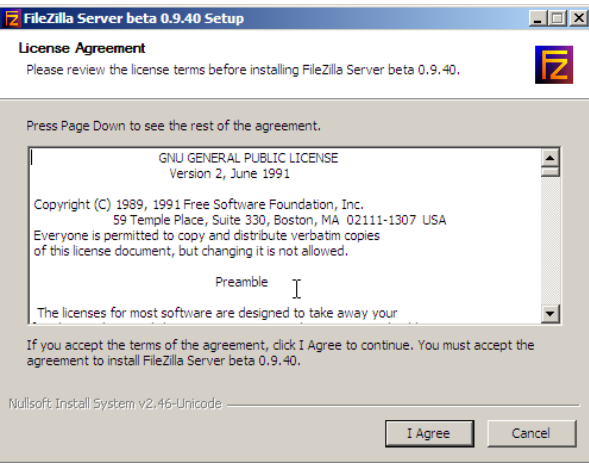

La ip que nos viene por defecto es 127.0.0.1

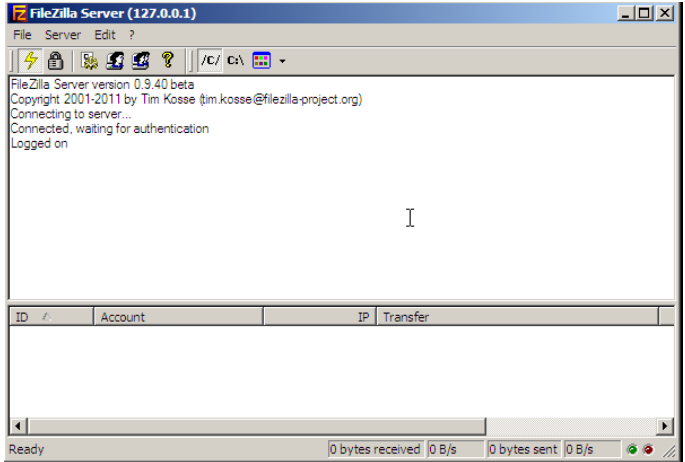

## Vamos a poner que nos escuche por el puerto 21 y que el máximo de usuarios conectados a la vez sean 2

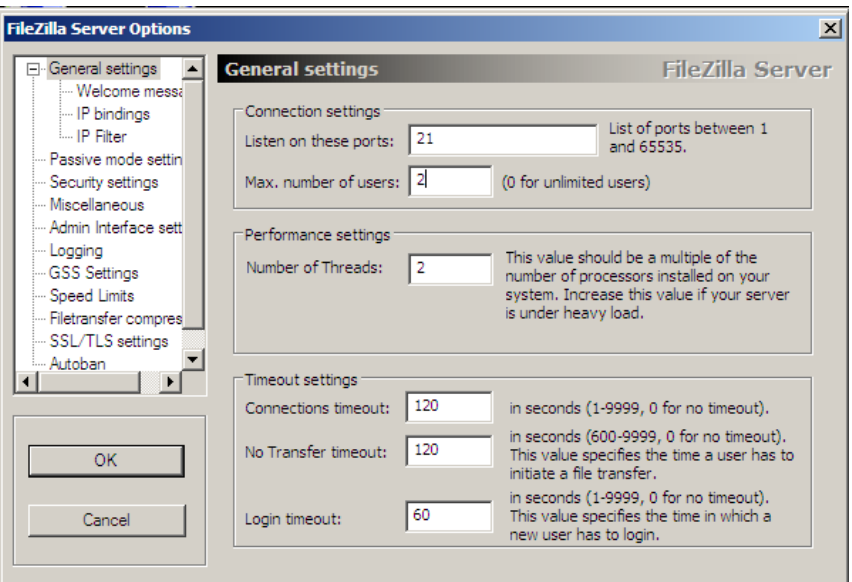

Ahora ponemos una contraseña que va a ser con un mínimo de 6 caracteres, vamos a poner ASIR21

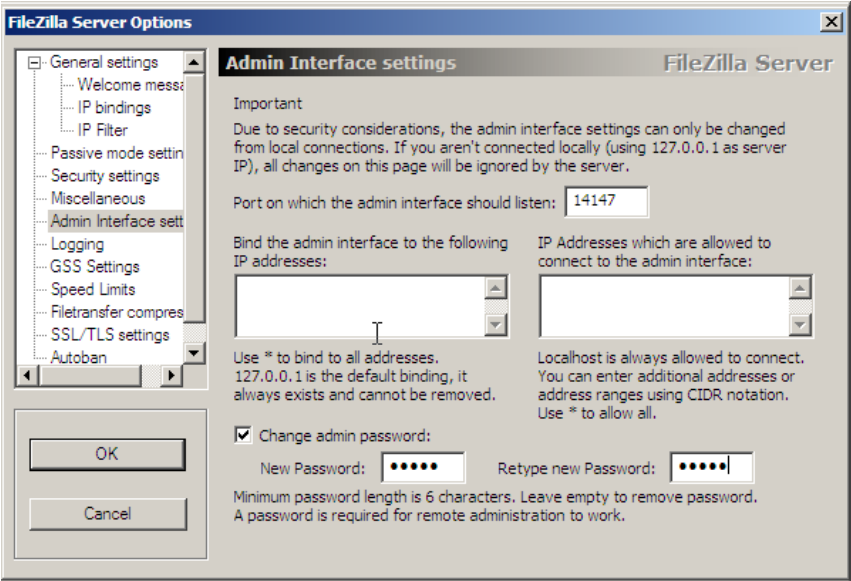

Las conexiones que fallen 4 veces vamos a vanearlas para que estén sin comunicación durante 3 horas para ello lo hacemos en Autoban

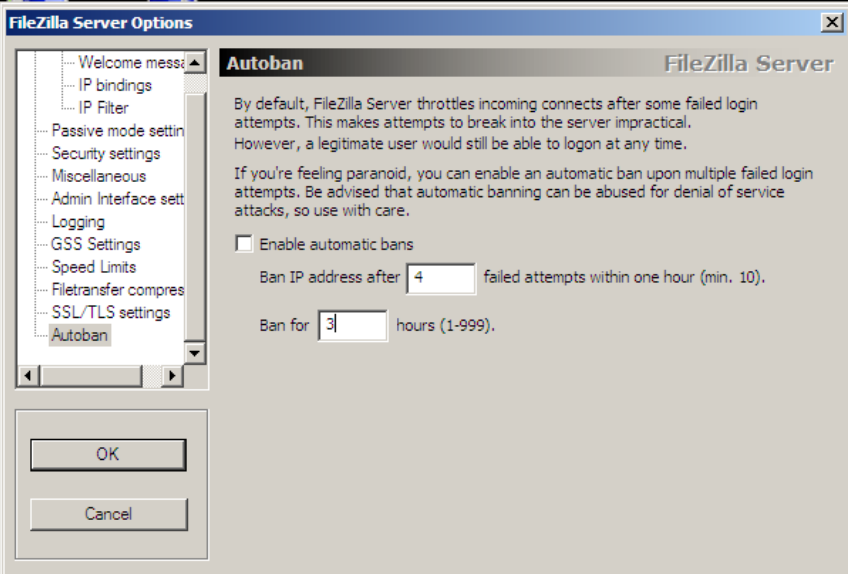

Tenemos que irnos al cortafuegos de Windows en panel de control y poner en la configuración que puedan acceder conexiones FTP, ya que por defecto no te deja que estas conexiones entren

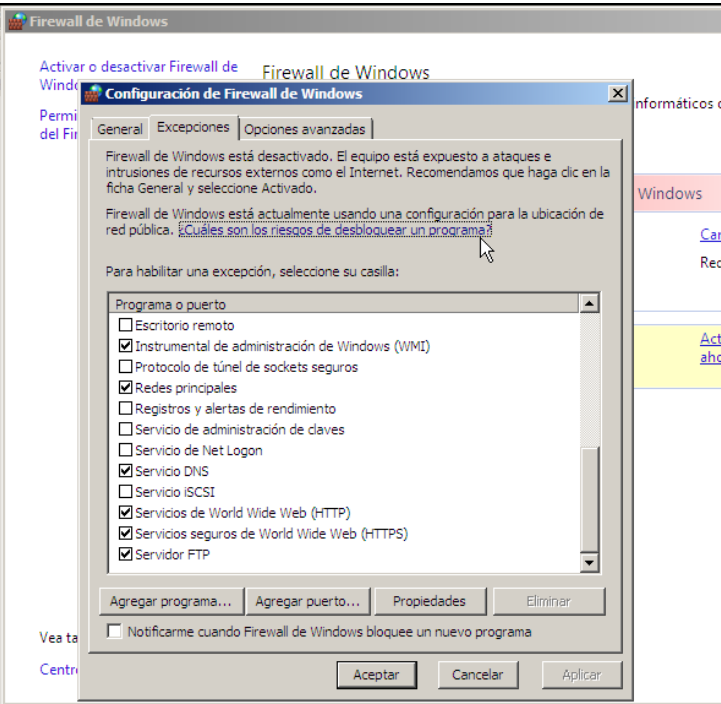

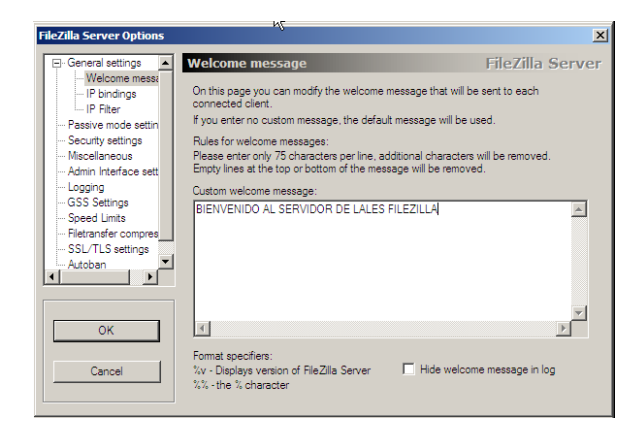

Vamos a poner un mensaje de bienvenida en Welcome message

Ahora vamos a poner la ip del cliente que queremos que no pueda entrar al servidor ftp, eso lo hacemos en IP Filter, y ponemos 10.33.10.20

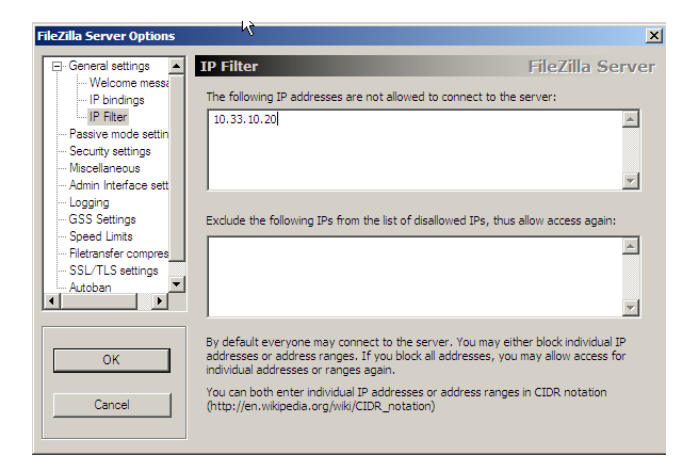

Los ficheros logs los limitamos a 100 KB su tamaño

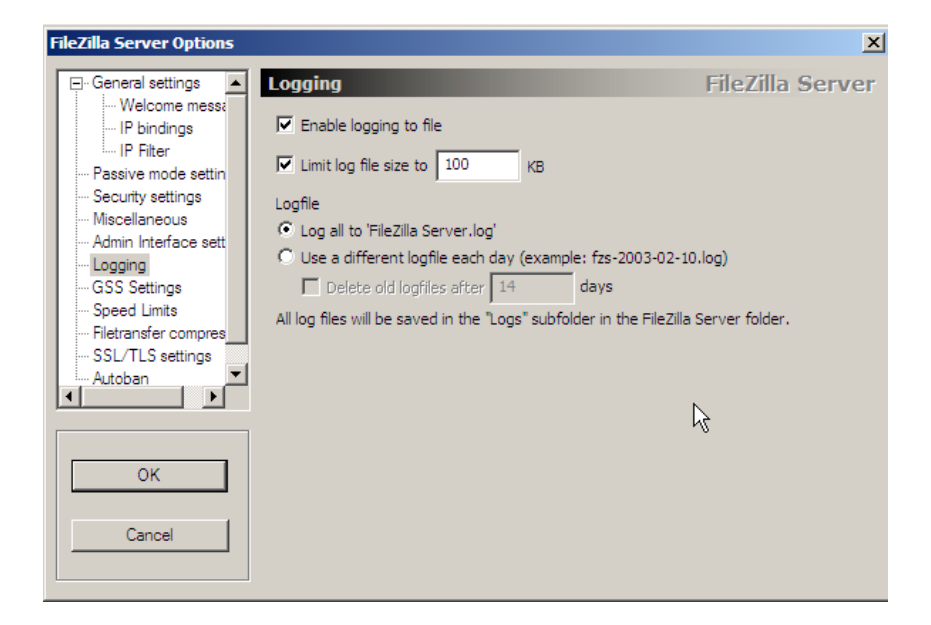

## Ahora vamos a crear usuarios para que puedan entrar, el primero es anonymous, eso se hace en Users

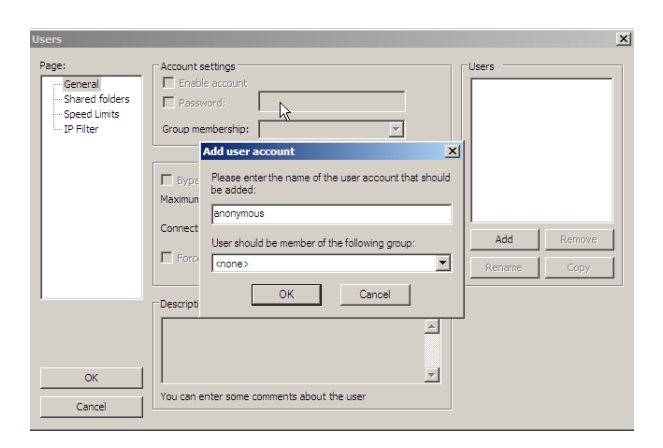

Tenemos que darle una carpeta donde van a estar enjaulados estos usuarios, en \inetpub\ftproot\LocalUser\Public

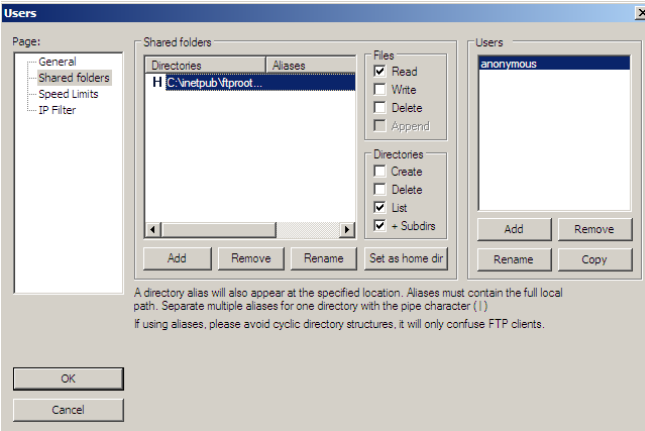

Y le vamos a dar los permisos para subir y bajar archivos al resto de usuarios, a anonymous solo podrá descargarse (read)

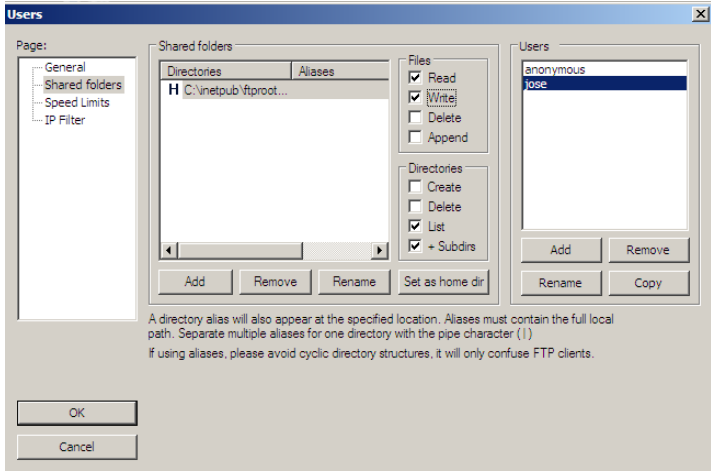

Ahora vamos a entrar como usuario anonymous y vamos a subir un archivo y vemos que no nos deja, ya que tenemos denegado ese permiso

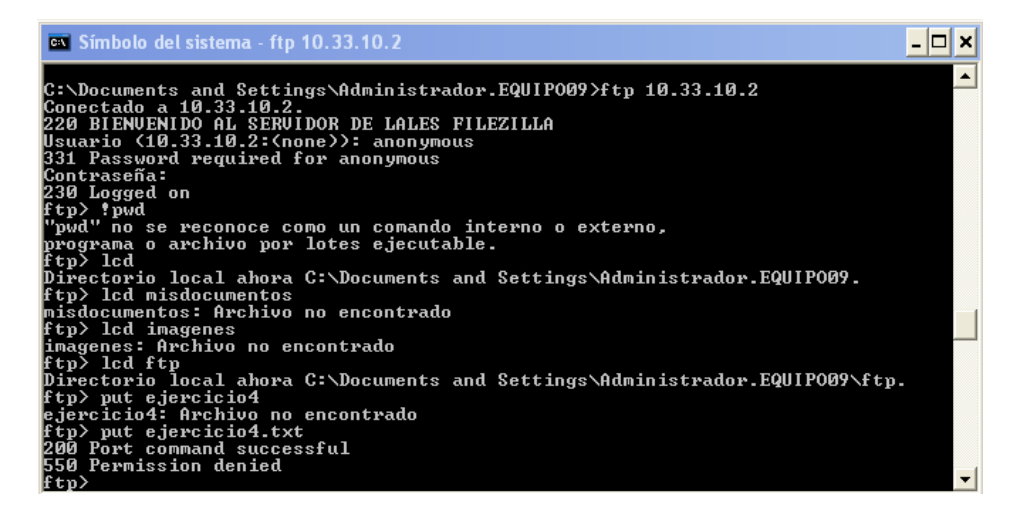

Ahora entramos como usuario lales y vemos que si nos deja subir archivos

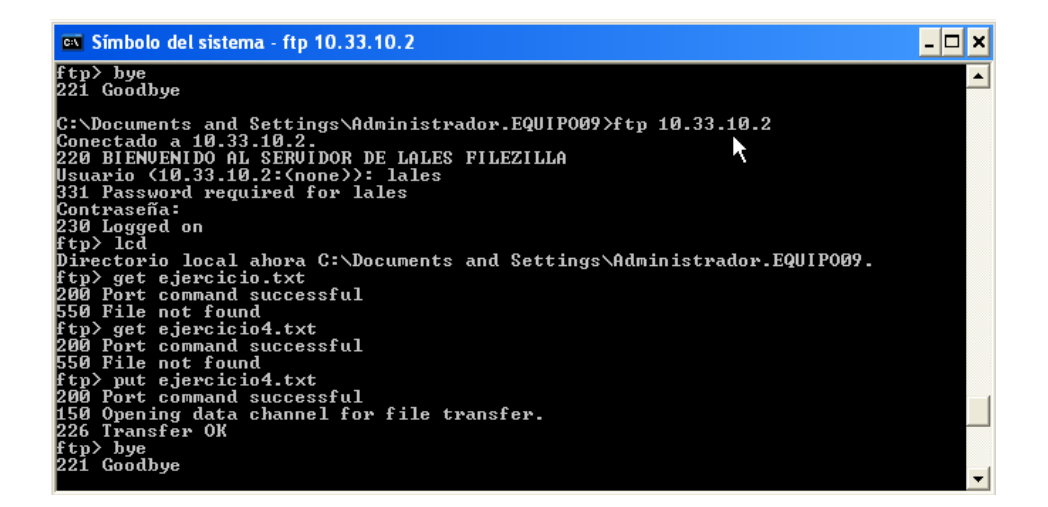

**MARÍA ÁNGELES PEÑASCO SÁNCHEZ- ACITIVIDAD 3- FTP- TEMA 5**